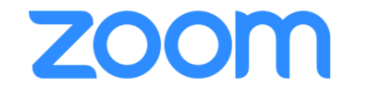

# **שינוי רקע וירטואלי**

<span id="page-0-0"></span>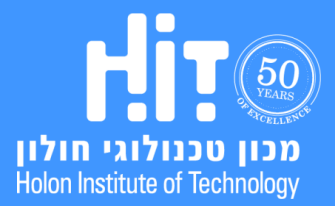

## [חזרה לתוכן עיינינים](#page-0-0)**ZOOM**

.1 על מנת לשנות את הרקע הוירטואלי, לחצו על החץ הקטן שלצד כפתור הוידאו:

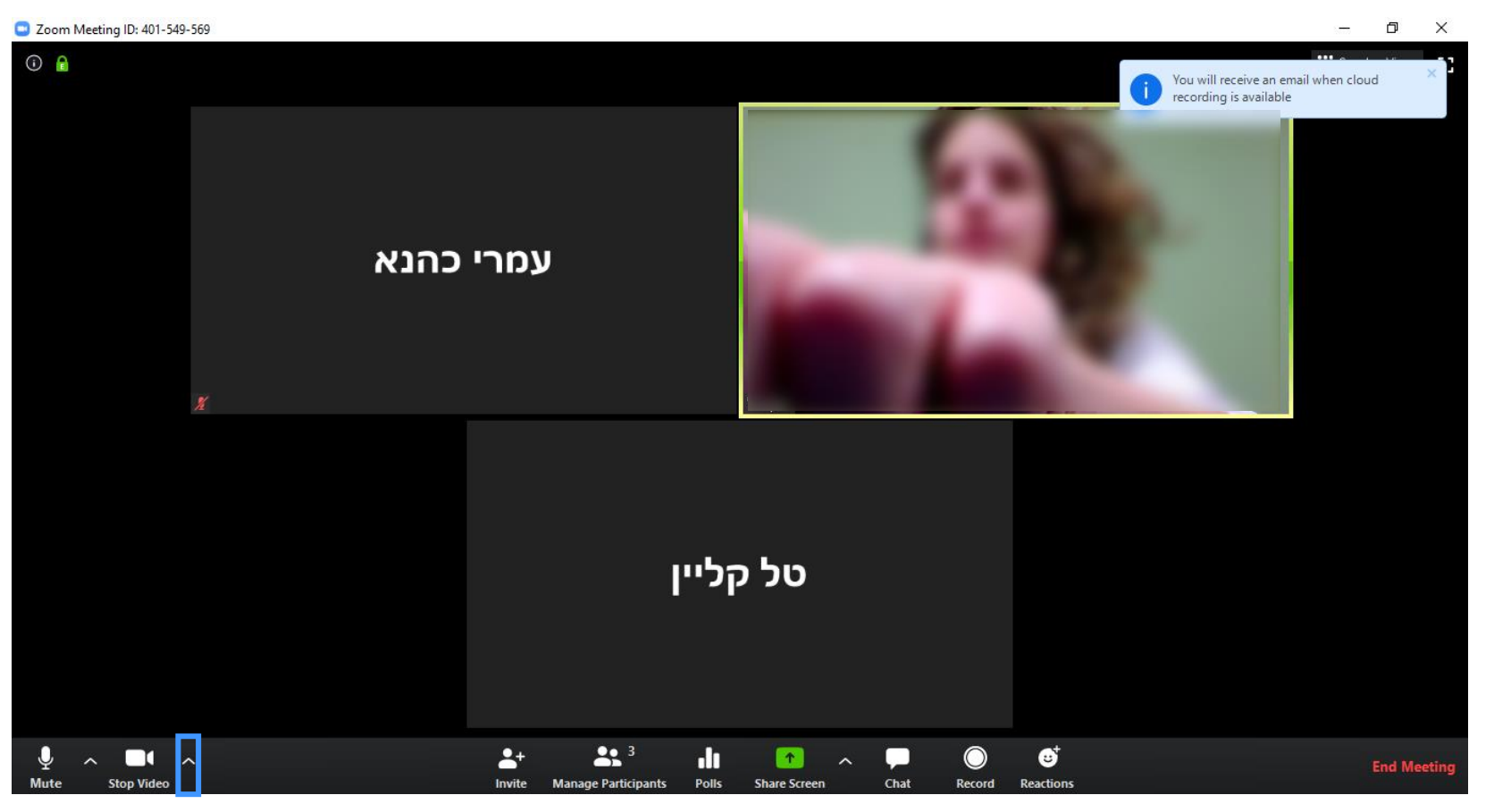

**שינוי רקע וירטואלי**

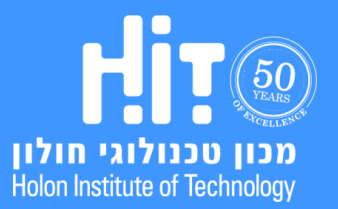

#### .2 בתפריט שנפתח בחרו Background Virtual Choose:

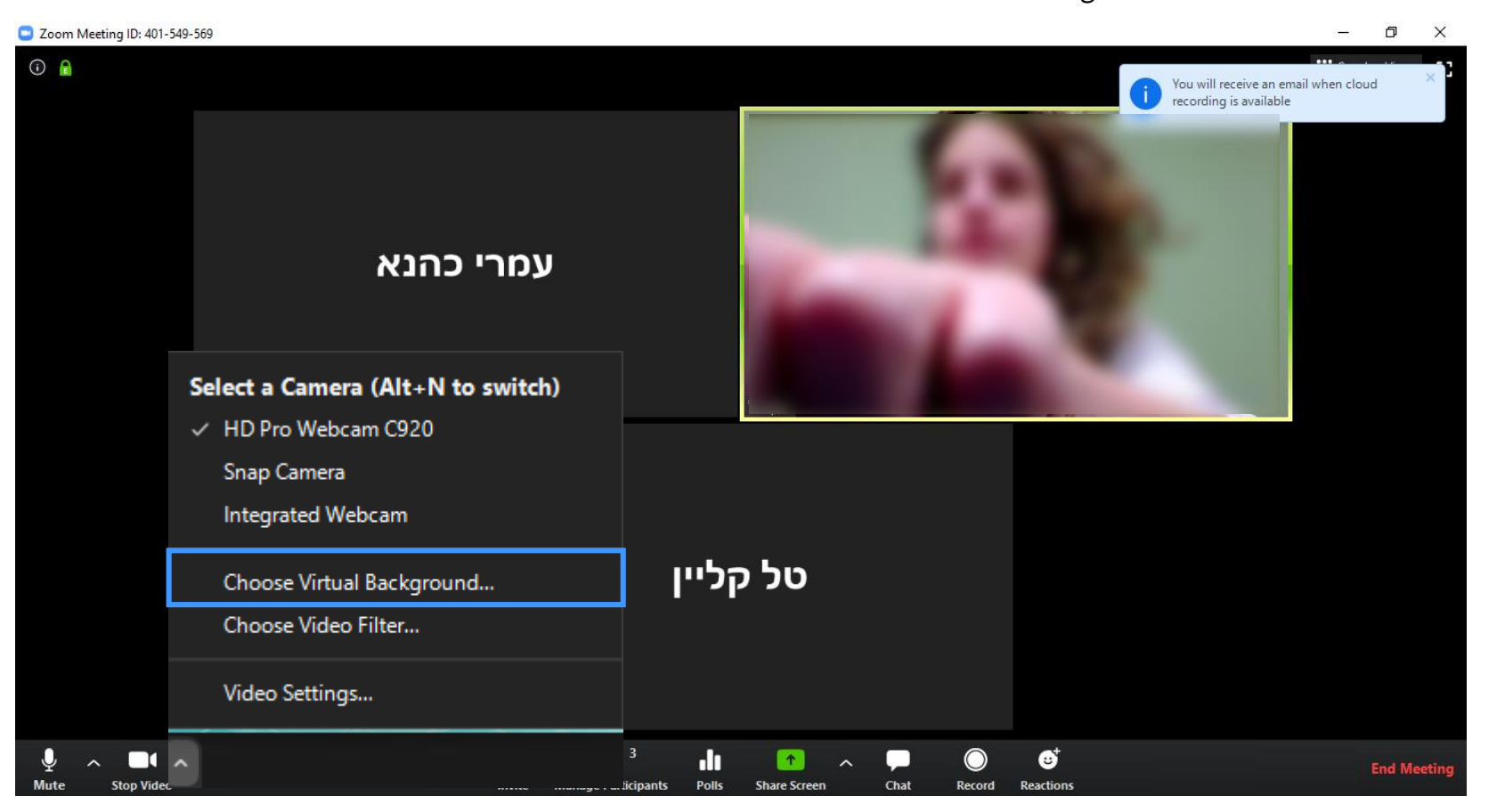

[חזרה לתוכן עיינינים](#page-0-0)

zoom

### **שינוי רקע וירטואלי**

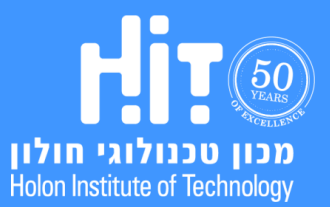

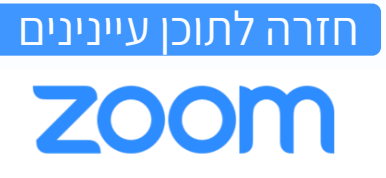

#### .3 לחצו על כפתור הפלוס:

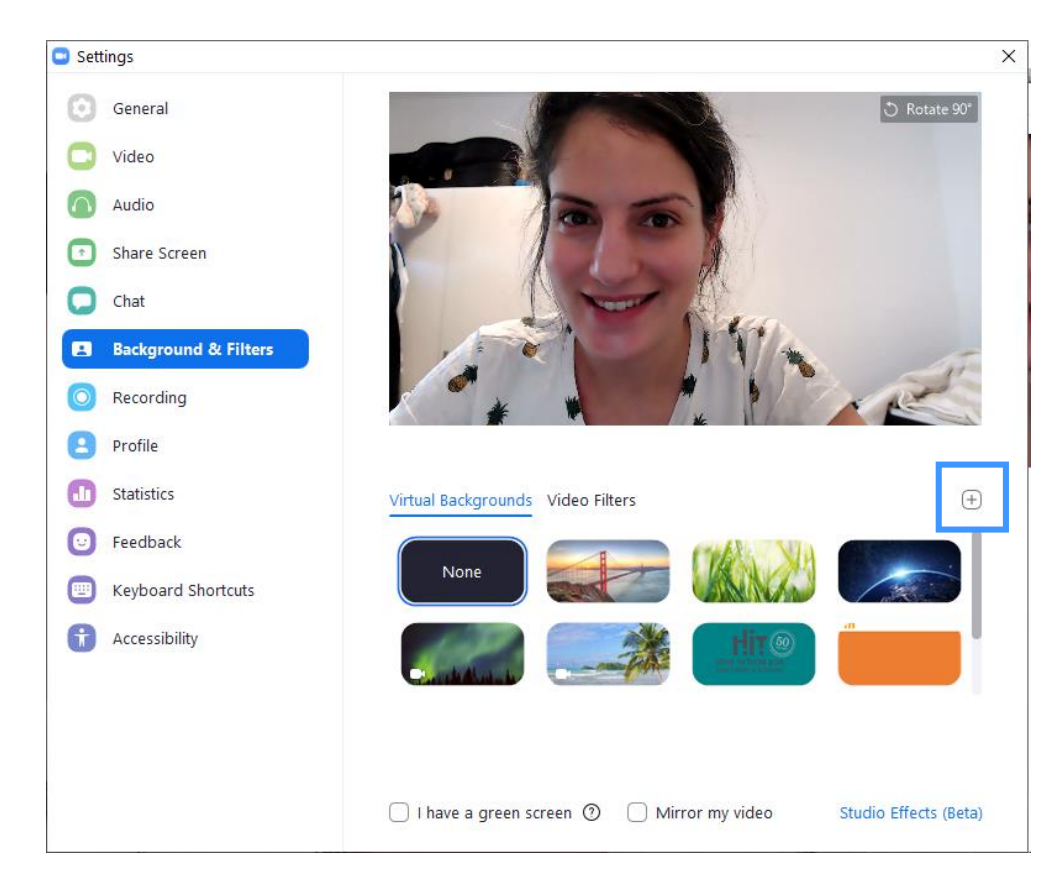

### **שינוי רקע וירטואלי**

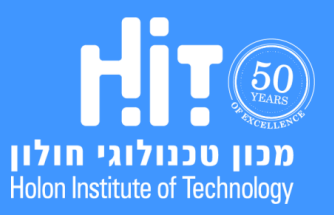

הופק על ידי המרכז לקידום הוראה והפקולטה לטכנולוגיות למידה.  $(2020, 0.00)$ 

# [חזרה לתוכן עיינינים](#page-0-0)**ZOOM**

#### **מדריך משתמש למרצים**

#### :Add Image בחרו .4

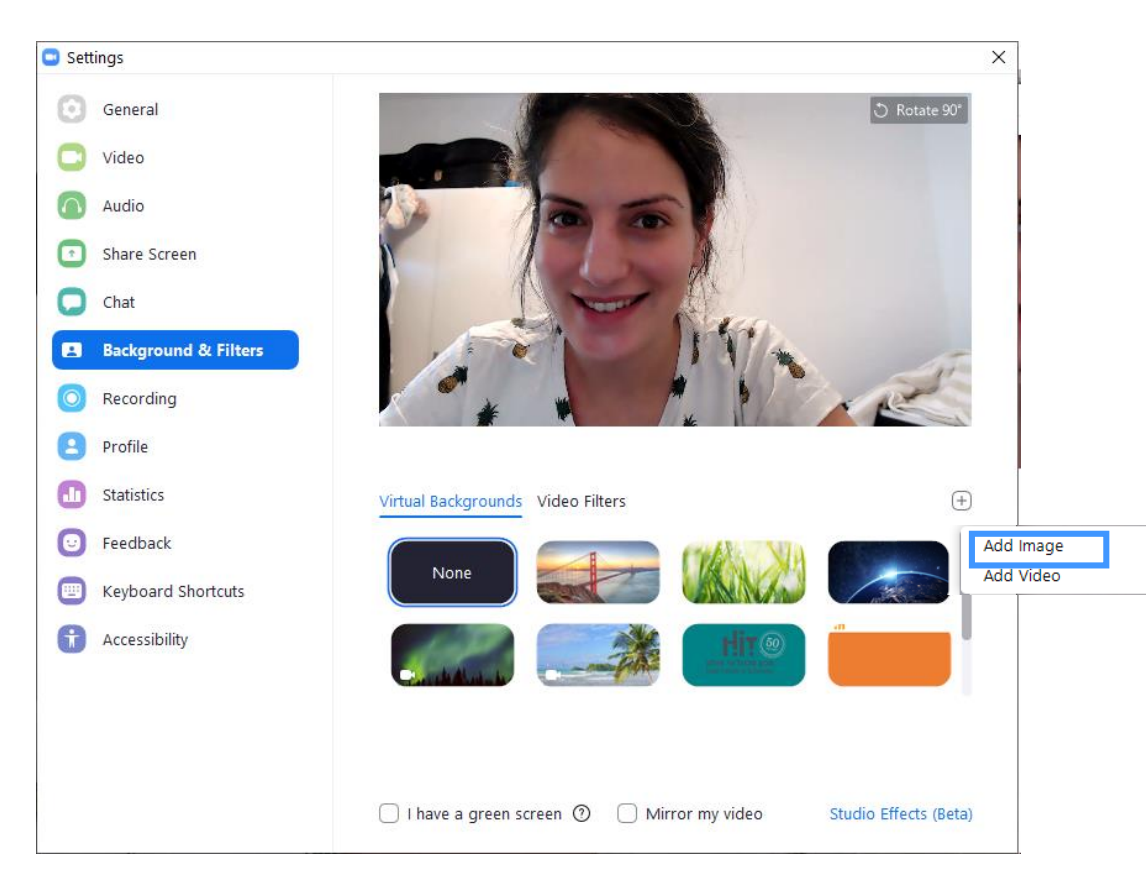

### **שינוי רקע וירטואלי**

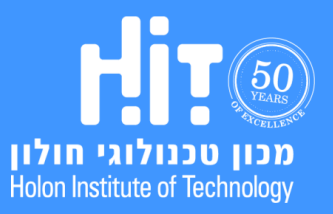

#### .5 בחרו מתוך קבצי המחשב שלכם את הרקע המבוקש ולחצו Open:

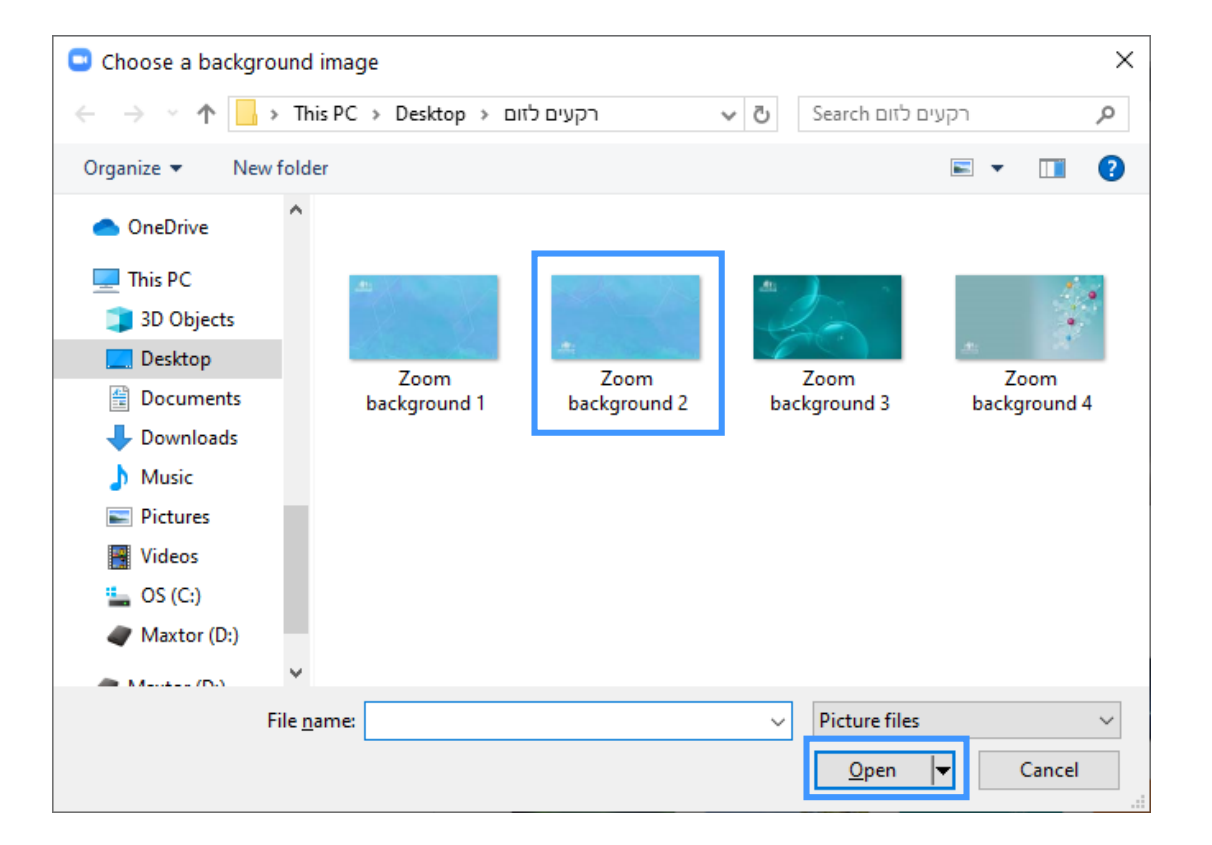

[חזרה לתוכן עיינינים](#page-0-0)

zoom

#### **שימו לב, באפשרותכם להוריד רקעים ממותגים [מאתר הוראה דיגיטלית ב-](https://www.hit.ac.il/sites/elearning/digital_tools/zoom-bg)HIT**

#### **שינוי רקע וירטואלי**

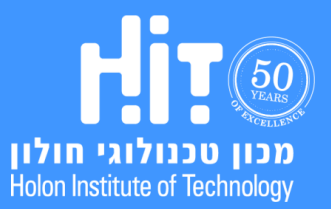

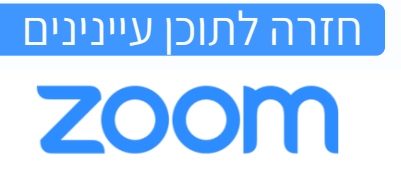

#### .6 הרקע ישתנה מיד לפי בחירתכם. כעת סגרו את חלון ההגדרות:

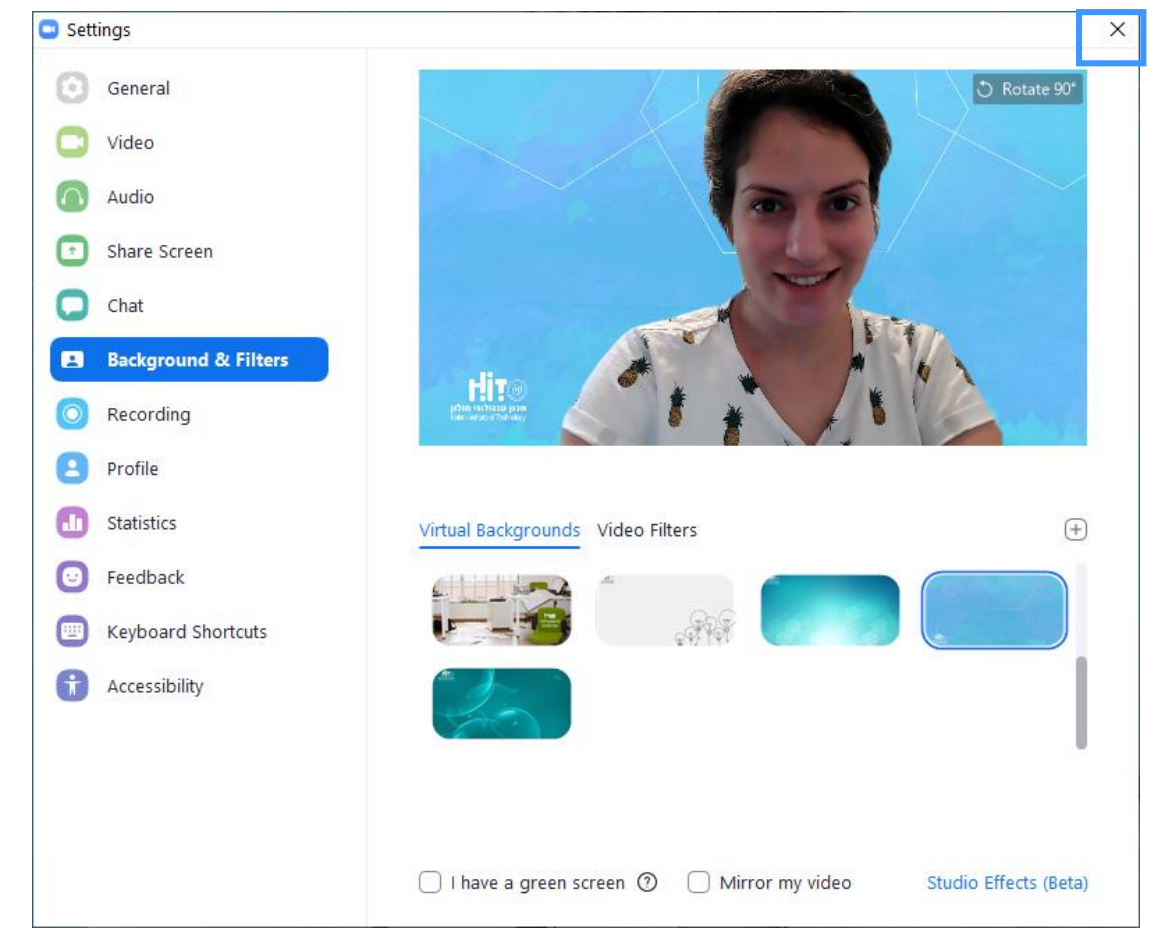

### **שינוי רקע וירטואלי**

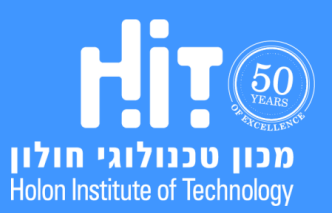

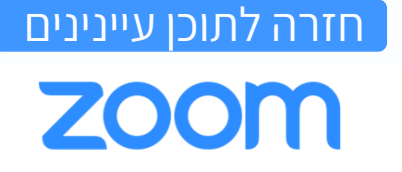

.7 על מנת לבטל את הרקע הוירטואלי, חזרו לחלון ההגדרות ובחרו None:

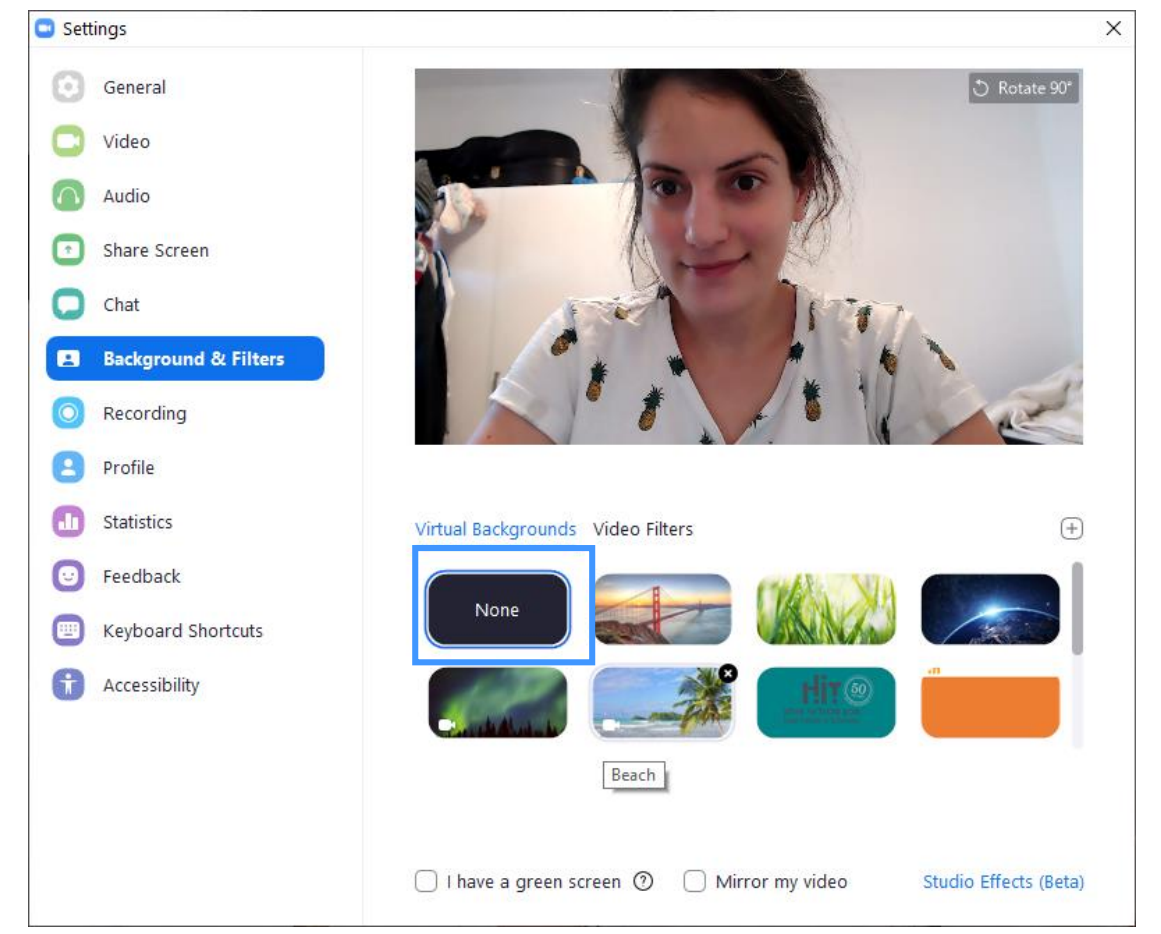

#### **שינוי רקע וירטואלי**

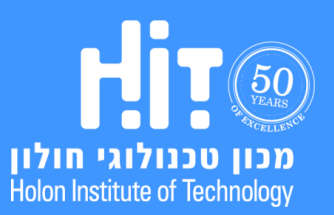